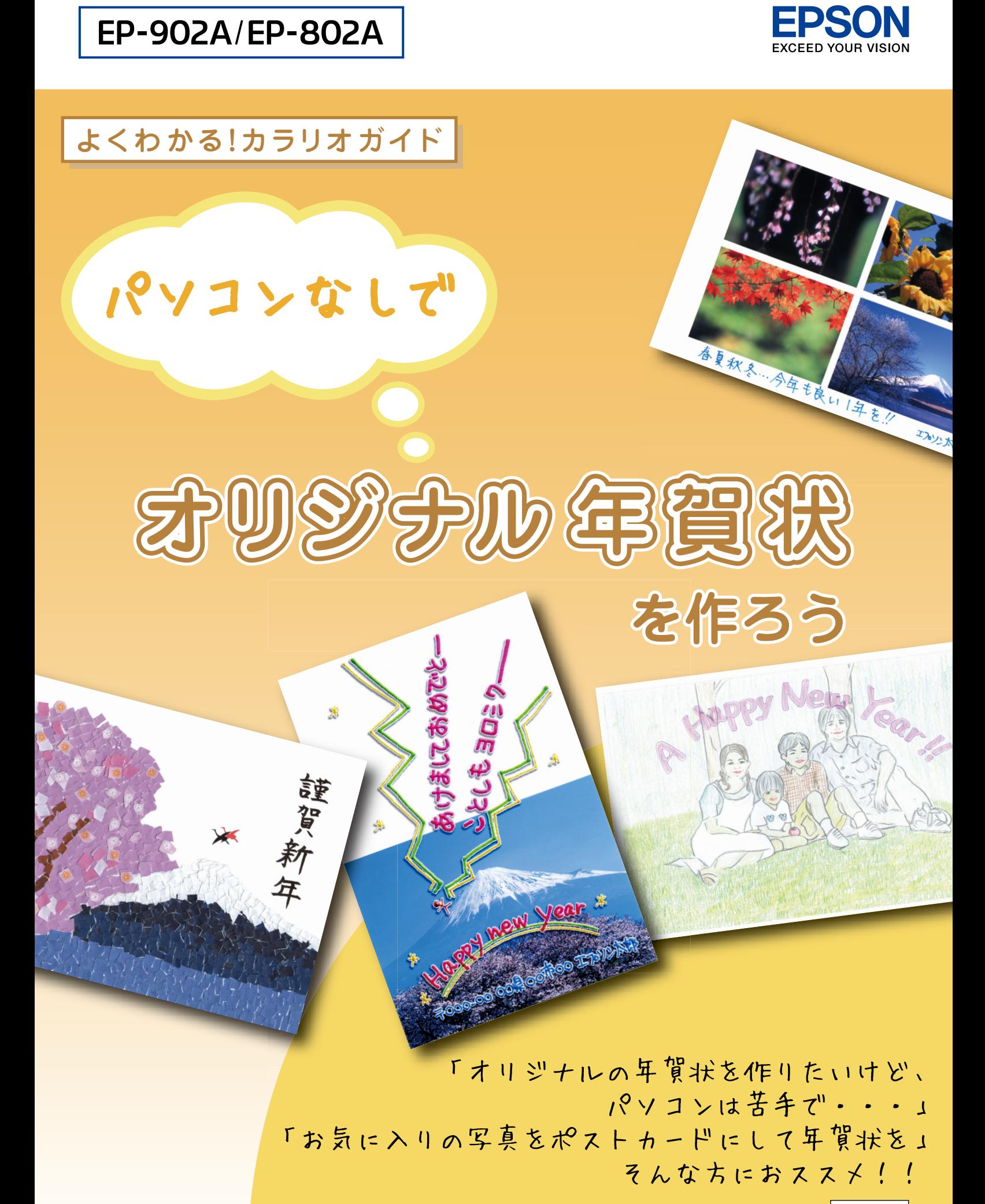

## オリジナル年賀状を作りたいけど パソコンは苦手で・・・ そんなときこそカラリオプリンタ!!

パソコンが苦手でも、カラリオプリンタがあればもう安心。 プリンタの機能を使うだけで、こんなに楽しいオリジナルポストカードや年賀状が 作れちゃいます。

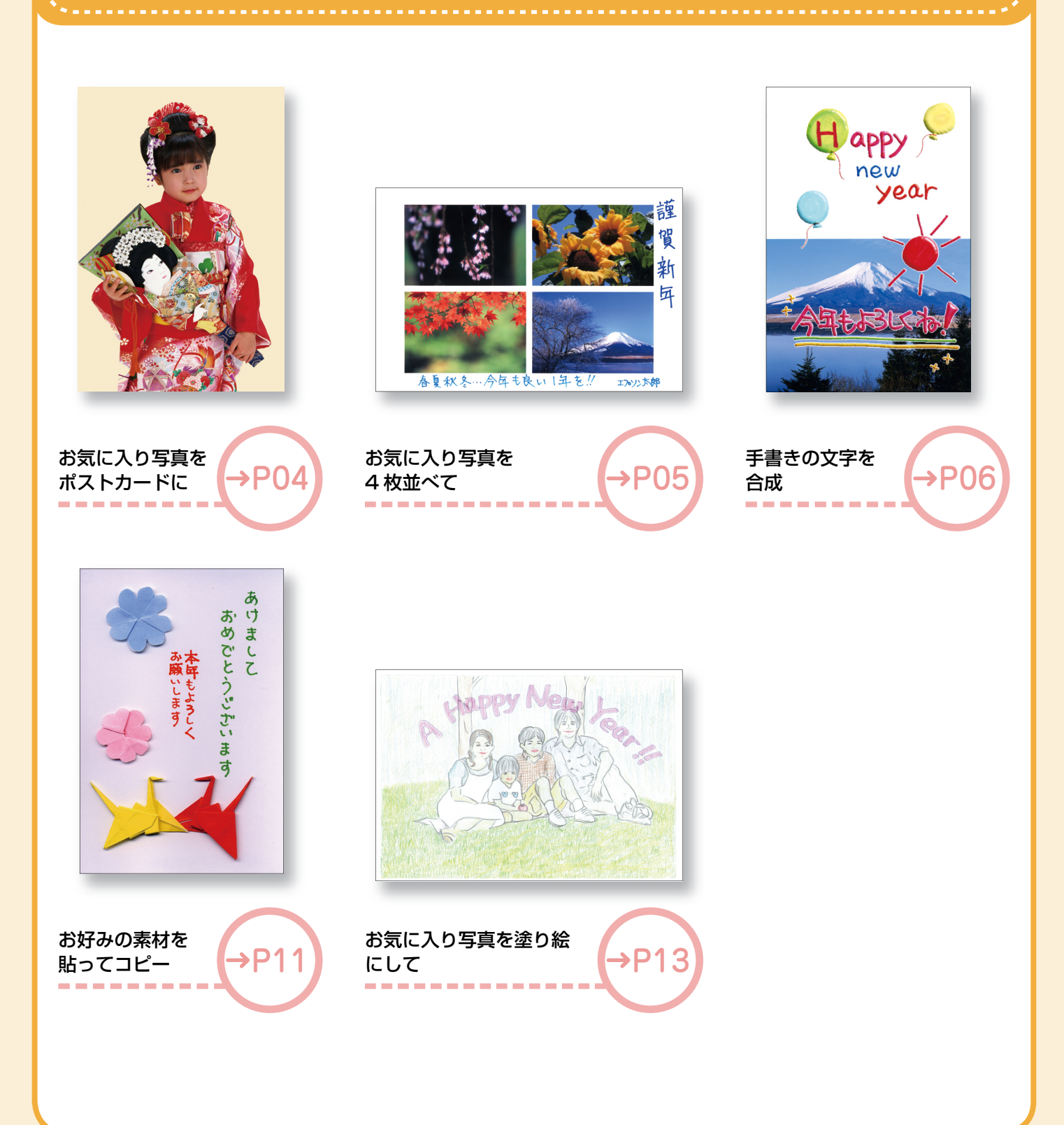

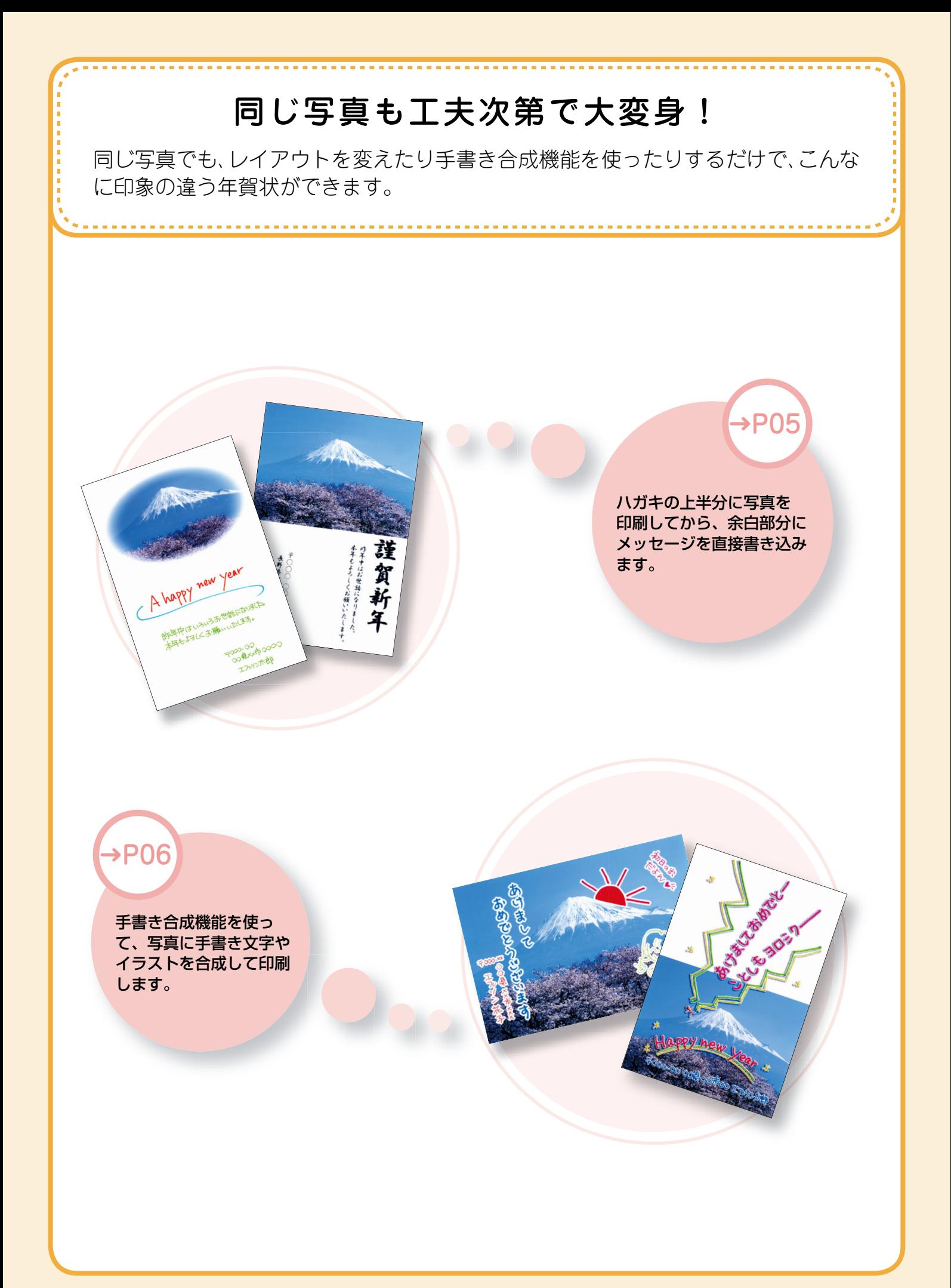

**––**

### お気に入りの写真を ポストカードにして年賀状を お手持ちの写真をハガキの通信面に写真コピーすれば、オリジナルポストカードが 作れます。メモリカードや携帯電話に保存されている写真データを、ハガキの通信面 に印刷することもできます。 写真コピーで (コピーモード) メモリカード内の写真で (写真の印刷モード) 携帯電話などの写真で (セットアップモード) お手持ちの写真(ハガキサイズ でなくても OK !)をハガキの メモリカード内の写真をハガキ サイズに印刷 携帯電話などに保存した写真を 赤外線通信で印刷

#### 印刷する用紙(ハガキ)に合わせて、用紙種類・用紙サイズの設定をしてください。

コピー・印刷の手順や設定方法は、製品に付属の『操作ガイド』をご覧ください。

通信面に写真コピー

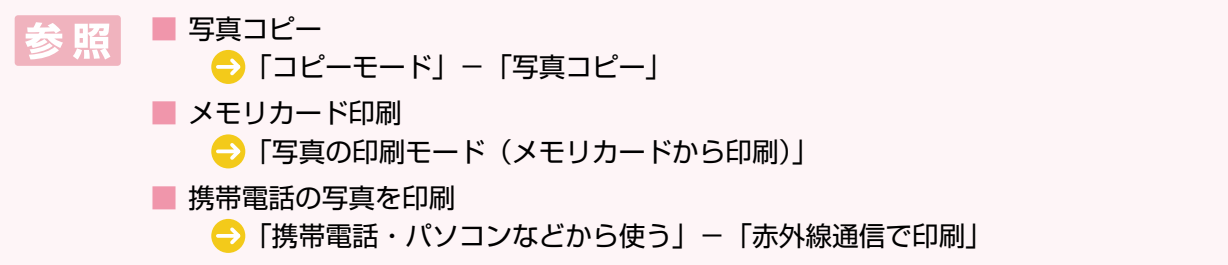

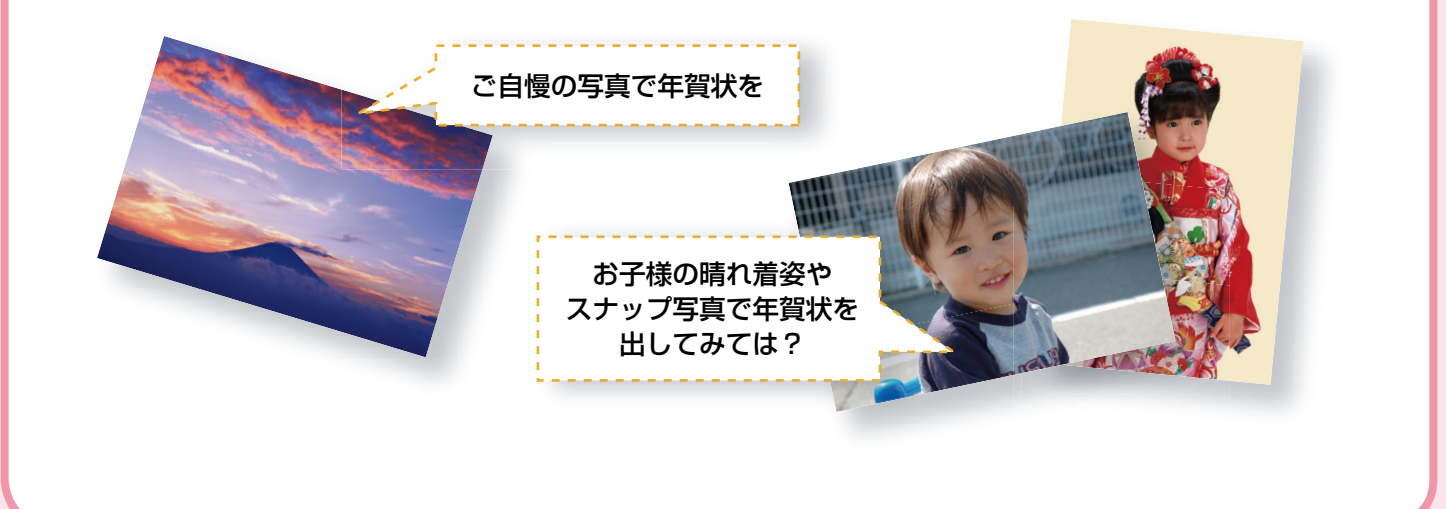

**––**

## レイアウトを変えればもっと楽しく!

「上半分」や「楕円 -1 面」などのレイアウトでプリントしてから、余白部分に油性のペ ンなどでメッセージを書き添えると、オリジナル感がさらにアップします。

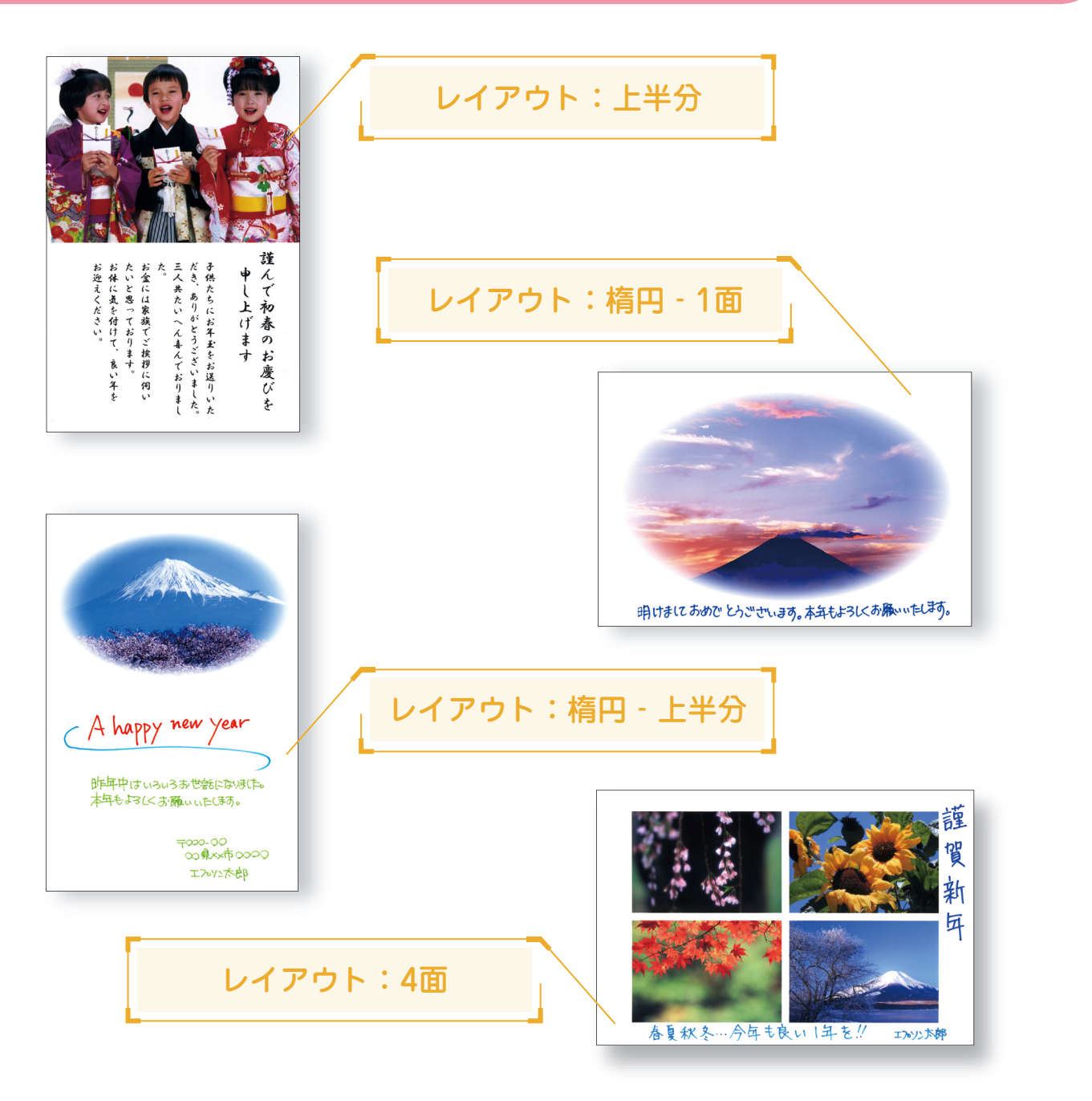

※ コピー機能は上記レイアウトには対応していません。

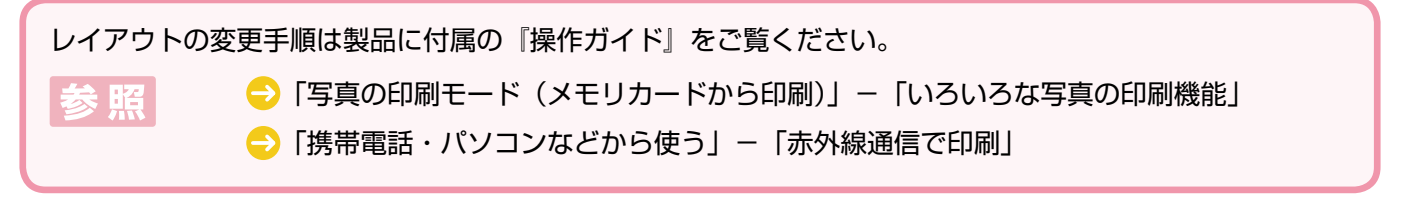

## 手書き合成機能を使って 手書き合成機能を使えば、写真に手書き文字を重ね合わせて印刷できます。 電話やメールでのコミュニュケーションが主流の時代だからこそ、せめて季節のご 挨拶の折などには手書きの温かみを添えたいものですよね。 オリジナリティあふれる年賀状でご親戚やお友達をビックリさせてみませんか? 手書き合成シートを 手書き合成シートを 楽しい合成プリント 手書き合成シートに のできあがり! 印刷 文字やイラストを記入 スキャン 実際の印刷手順は製品に付属の『操作ガイド』をご覧ください。 参照 ●「写真の印刷モード(メモリカードから印刷)」-「いろいろな写真の印刷機能」-「手書き合成シートを使って印刷」レイアウト :フチなし 文字種類 :ふつう文字 文字飾り : ABCD 合成フレーム :なし レイアウト :下半分 文字種類 :モコモコ文字 **文字飾り : ABCD 合成フレーム :なし** 写真全面にイラストや - ラベニニ・ティ・・・・・<br>メッセージを合成して インファー トライン 下半分のレイアウトを生かして

**––**

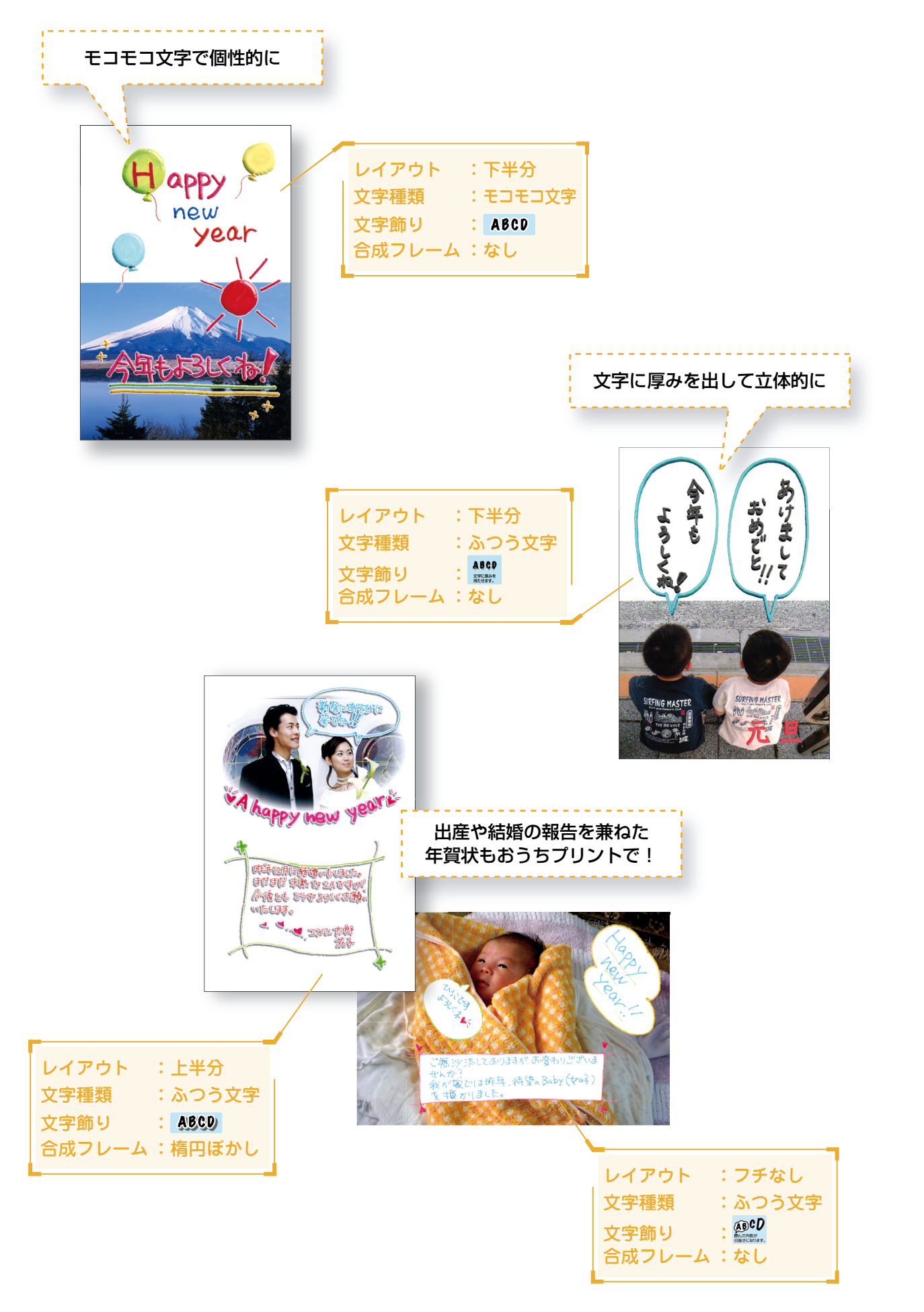

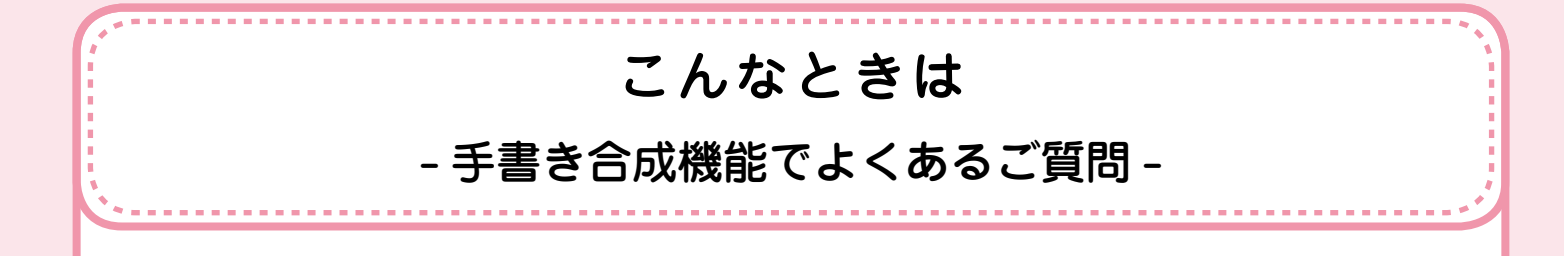

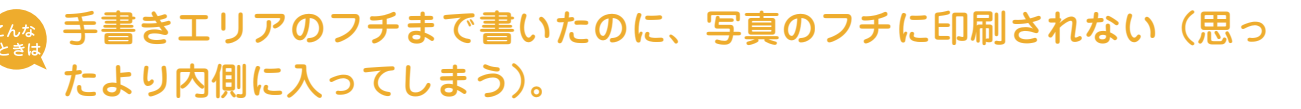

手書きエリアの枠線は、写真のフチを表しているのではありません。手書きエリアの端に文 字やイラストを書いた場合、以下のように、書いた内容が写真のフチよりも内側に印刷され ます。

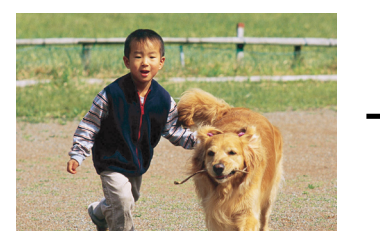

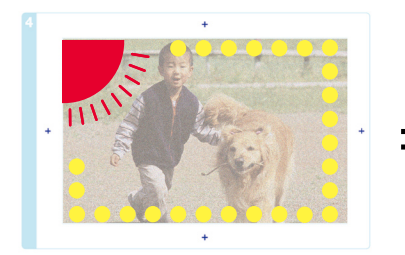

合成したい写真 文字やイラストを手書きエリ アの端に書いた手書き合成 シート

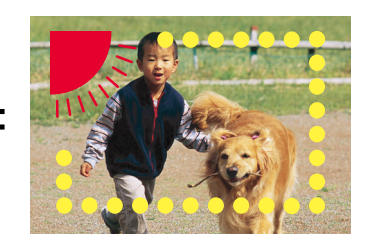

手書きエリアの端に書いた 文字やイラストは、このよ うに写真の少し内側に合成 されます。

機能の仕様上、写真のフチまで手書きの内容を入れることはできません。

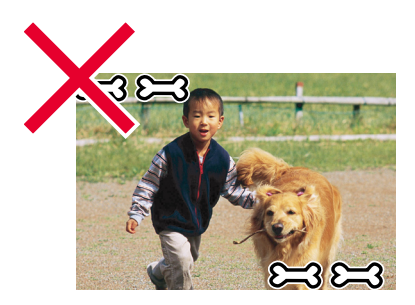

このように周辺ギリギリに文字 やイラストを入れることはでき ません。

 文字や絵がかすれて、きれいに印刷されない。

手書きエリアの文字や絵は、書かれている文字や線の輪郭から形や範囲が認識されます。 このため、線が細かったりかすれたりしていると、正しく認識されません。また、手書き合 成シートに印刷されている文字や線、背景画像と同じような色のペンを使用すると、正しく 認識されません。

文字や絵がかすれたり切れたりしてきれいに合成できないときは、太いペンや濃い色のペン などを使用して、できるだけ太く、はっきりと書いてください。

## きゃ 絵の一部が欠けてしまう。

手書き合成は、文字や線の部分のみ、または線の周囲ギリギリの部分を切り抜くため、(A) のように線が途切れたり離れたりしている絵には不向きです。

絵を合成する場合は、(B)のように絵を囲む(線をつなげる)ようにして、文字飾りを「囲 み内側白抜き」に設定すると、絵全体が切り抜かれてうまく合成することができます。

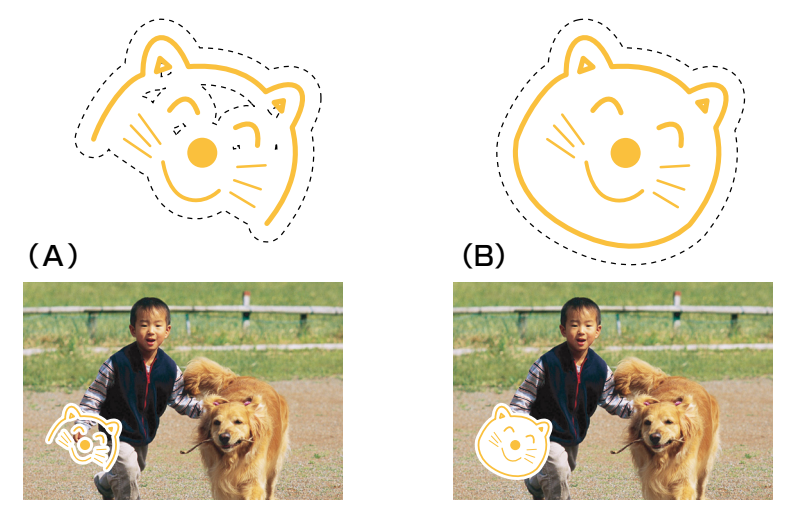

 文字飾りを「囲み内側白抜き」に設定すると、文字の一部まで白抜きに なってしまう。

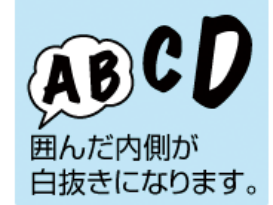

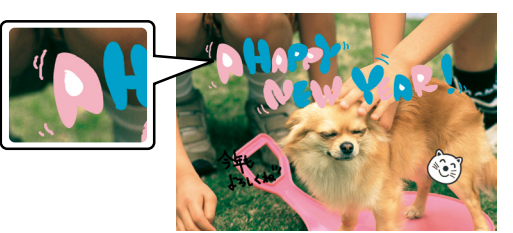

手書き合成シート上で「囲 み内側白抜き」を選択

「囲み内側白抜き」の機能の仕様です。

下図(A)のように文字全体を線で囲んでください。線で囲んだ内側が白抜きされて合成さ れます。また、文字飾りを「フチ取り」に設定すると、文字は(B)のように合成されます。 ただし、(B)のように絵の中(顔の部分)が透過してしまいます。そのときは、濃い色の ペンで塗り潰してください。

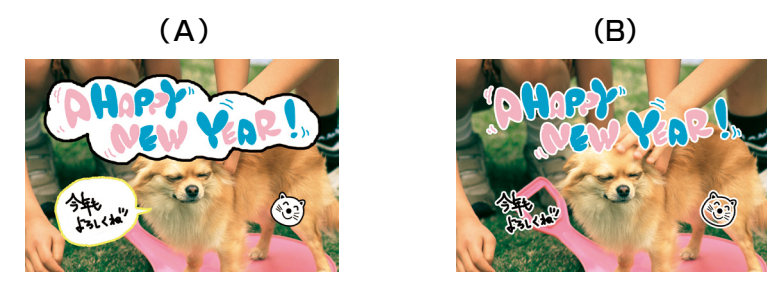

## 「囲み内側白抜き」に設定したのに、白抜きされない。

ボールペンの書き出しなどはインクが細かく途切れてしまい、しっかりと囲い線を囲めない ことがあります。この場合、囲みを正しく認識できず白抜きされません。 「囲み内側白抜き」に設定したのに、白抜きされない場合は、しっかりと囲い線が囲まれて いるかをご確認ください。

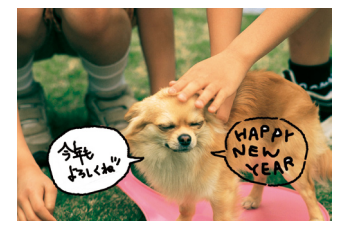

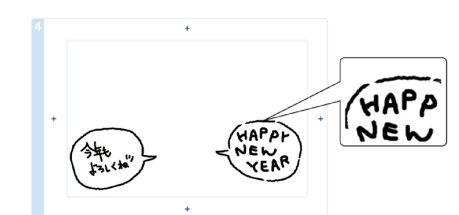

 用紙の汚れ(異物)が合成されてしまった。

修正テープなどで汚れを消して、もう一度印刷をお試しください。

#### 手書きの内容が等倍(100%)で印刷されない。

手書きエリアや印刷エリアは、印刷される領域の実寸を表示していません。書き込んだ内容 は、用紙のサイズに合わせて自動的に拡大 / 縮小されますので、等倍にはなりません。

#### 手書きした文字がにじんでしまう。 こんな<br>こんな

、<br>こんな<br> ときに

手書き合成シートを印刷した直後は、まだインクが十分に乾燥していません。乾燥していな いシートに水性ペンなどで文字を書き込むと、文字がにじんでしまうことがあります。手書 き合成シートを十分に乾燥させてから、文字を書き込んでください。

#### 手書きエリアの画像に位置を合わせて文字を書いたのに、合成結果がず れてしまう。

手書きエリアの画像は位置合わせの目安になりますが、合成結果とぴったり一致するもので はありません。 また、手書き合成シートのスキャン時にシートが傾いてセットされていると、合成結果が大 きくずれることがあります。

#### シールやステッカーの切り抜きなどが正常に合成されない。

シールやステッカーの背景色が、手書きエリアに印刷された写真画像と同じような淡い色だ と、線やフチが認識されず正常に合成されないことがあります。

そのようなときは、濃い色でフチ取りをして、文字飾りを「囲み内側白抜き」に設定してく ださい。

実物のシールやステッカーに近い状態で合成されます(背景の色は白抜きされます)。

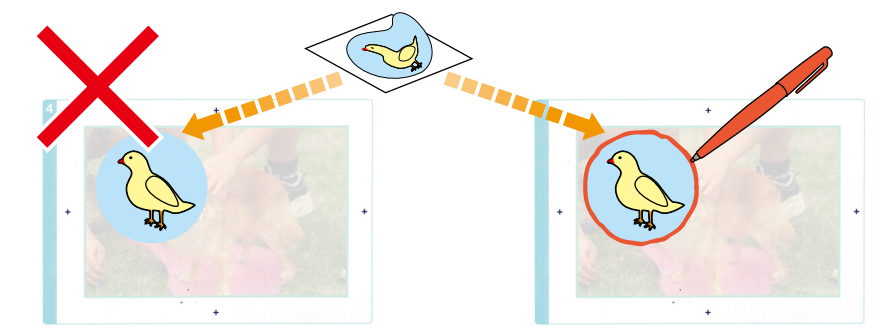

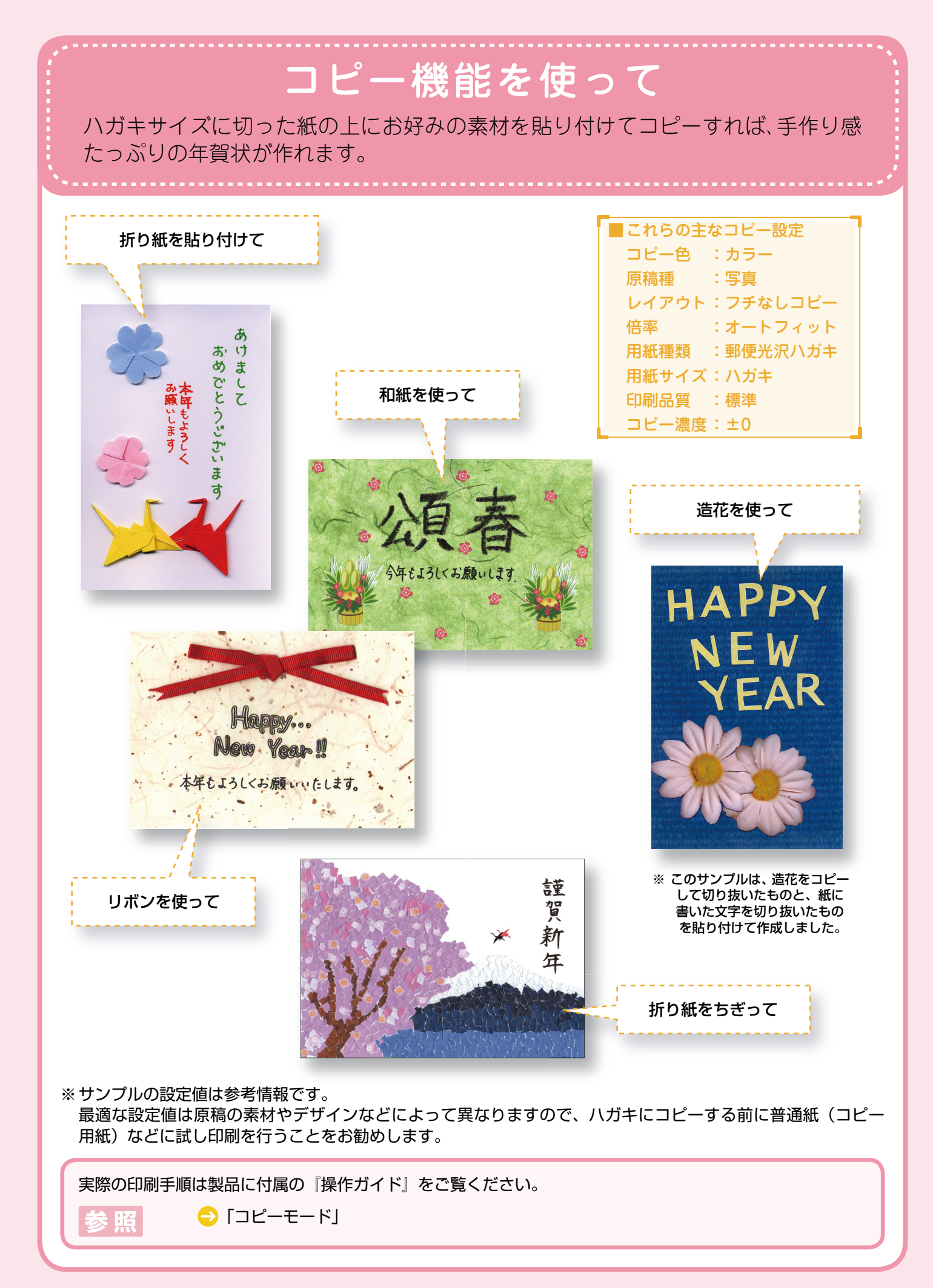

## 上手にコピーするコツとご注意 折り紙や造花などのお好みの素材を貼り付けてコピーするときは、以下の点に注意 してください。 ■ 用紙の端に文字や素材を入れないようにしてください。 原稿の端にある文字や素材は印刷できません(はみ出したり、フチにかかったりします)。原稿を 作るときには、用紙の端に文字や素材を入れないようにしてください。 4 happ y hew year  $A\pi$ + $I$ 3 $C$ <原稿> 4 happ y A happy hew year hew year 人気もよろしくね!/  $AF+F21< h1$  $\sim$ A $\sim$  $\frac{1}{2}$ <標準コピー> <フチなしコピー> ■ 原稿カバーを押さえてコピーしてください。

折り紙を貼り付けた原稿など、厚みのあるものをコピーする際には、光が入らないように原稿カ バーを押さえてコピーしてください。

#### ■ ざらついた素材や先の尖った素材は使用しないでください。

原稿台や原稿マット(原稿カバーの裏)が傷付くおそれがありますので、ざらついた素材や先の 尖った素材などは使用しないでください。

#### ■ 原稿台をのりなどで汚さないようにしてください。

液状ののりは素材からはみ出しやすいため、スティックタイプなどの固形ののりを使うことを お勧めします。 原稿台が汚れたときは、メガネふきなどの繊維くずが出ない布でふき取ってください。

#### ■ 素材によっては、原稿と同じ色味でコピーできないことがあります。

大量に印刷する前には、試し印刷をすることをお勧めします。

# 塗り絵印刷機能を使って 「絵にはあまり自信がなくて…」そんな方でも大丈夫!! 輪郭線に合わせて色を塗って いくだけで、簡単にオリジナル年賀状を作ることができます。 また遊ぼうね☆ 塗り絵(下絵)の印刷手順は、『操作ガイド』または『よくわかる!カラリオガイド 塗り絵印刷』(PDF マニュ アル)をご覧ください。『よくわかる!カラリオガイド 塗り絵印刷』(PDFマニュアル)はエプソンのホームペー ジからダウンロードできます。 ●「操作ガイド」-「その他のモード」-「塗り絵印刷モード」 ●< http://www.epson.jp/support/ > - [製品マニュアルダウンロード] クレヨンで大胆なタッチを楽しんで 初表

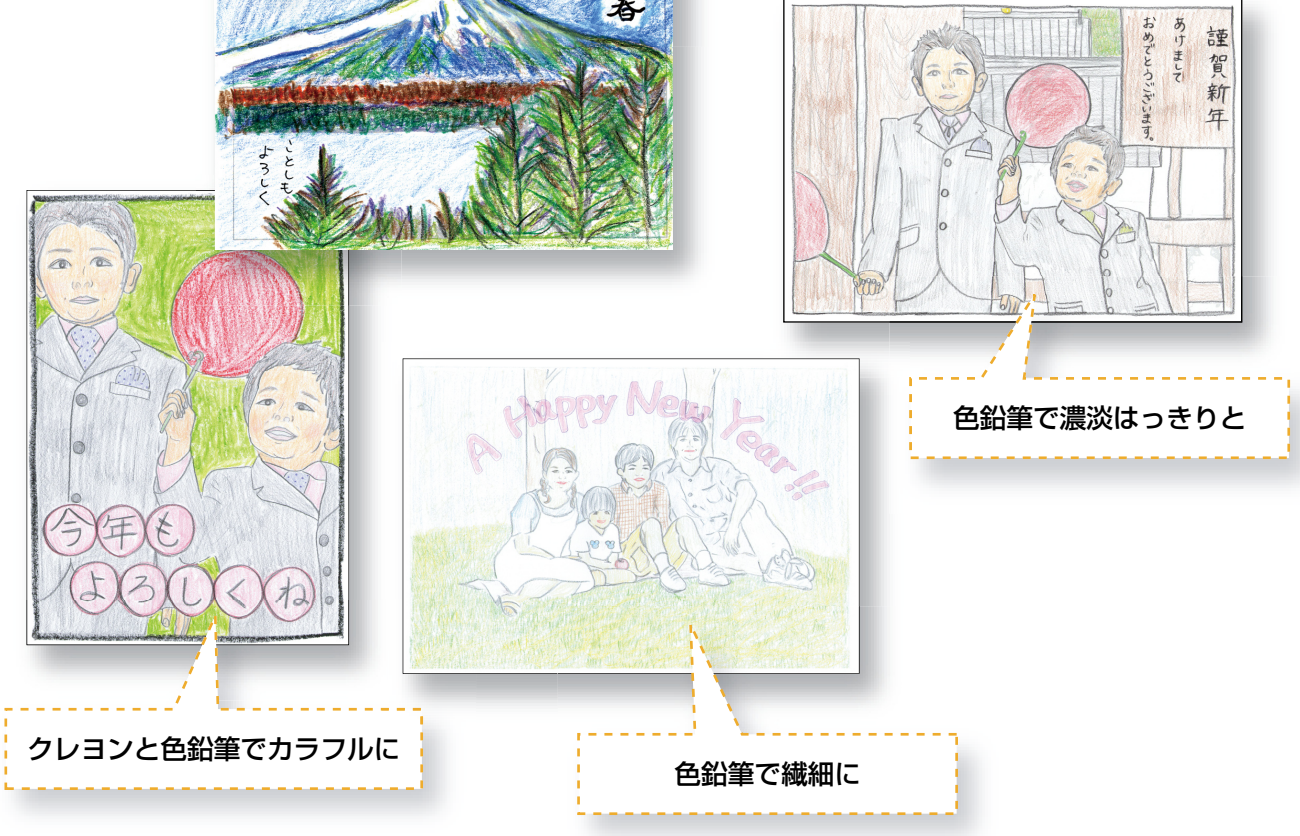

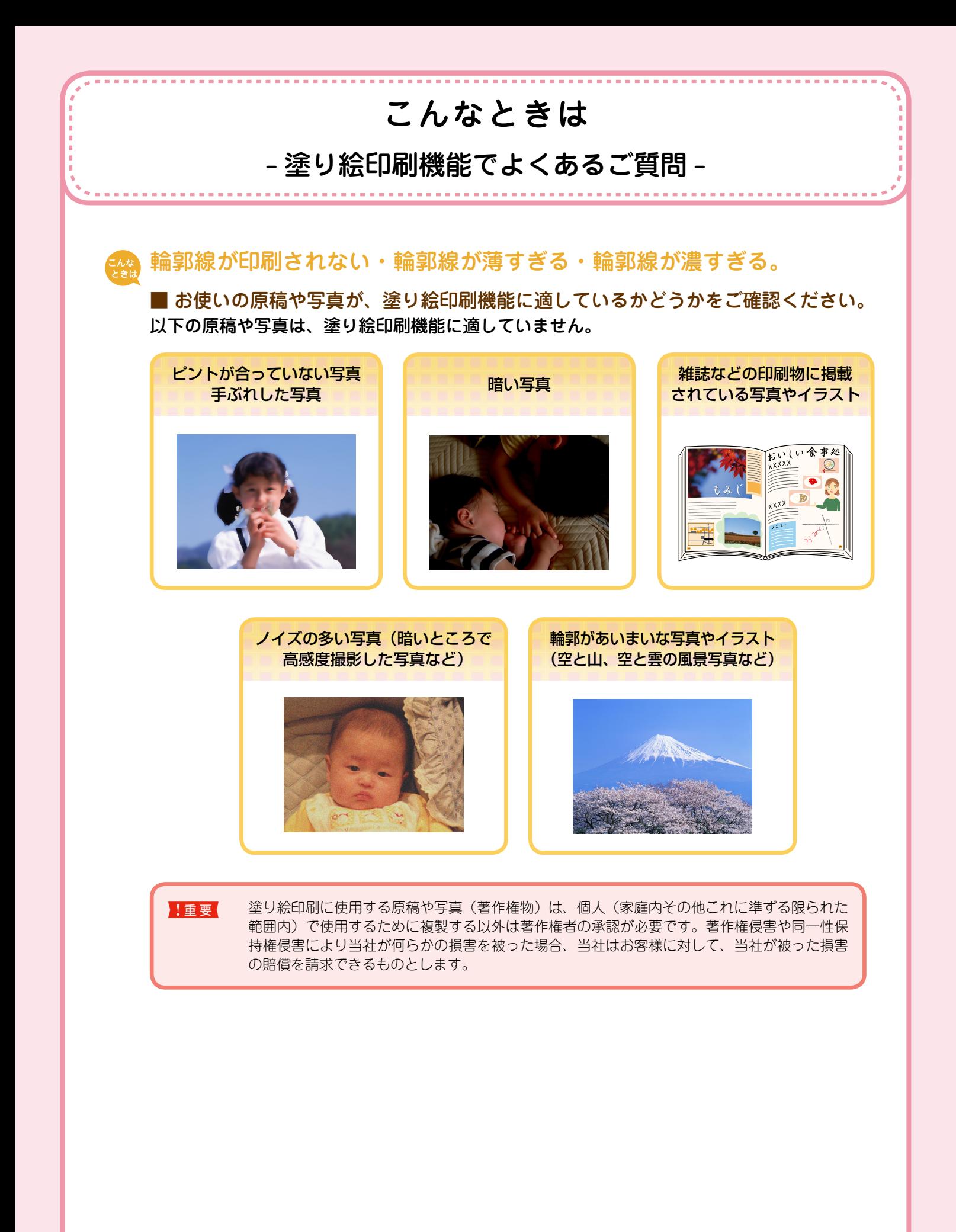

#### ■ 線の設定を変更してください。

参照

印刷を実行する前に【メニュー】ボタンを押すと、[線の濃さ]・[線の多さ]を設定できます。 原稿や写真の被写体、塗り絵の使用目的によって設定を変更して使うと便利です。

線の設定の変更手順は、『操作ガイド』または『よくわかる!カラリオガイド 塗り絵印刷』(PDF マニュアル)をご覧ください。『よくわかる!カラリオガイド 塗り絵印刷』(PDF マニュアル) はエプソンのホームページからダウンロードできます。

●「操作ガイド」-「その他のモード」-「塗り絵印刷モード」

●< http://www.epson.jp/support/ > - [製品マニュアルダウンロード]

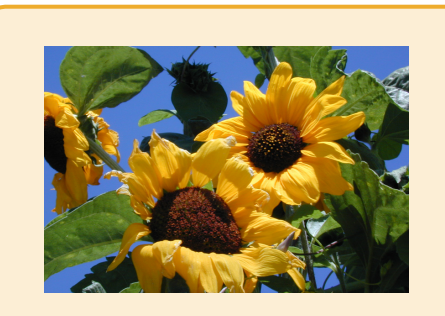

同じ写真でも、線の設定で以下の 通り印刷結果が変わります。

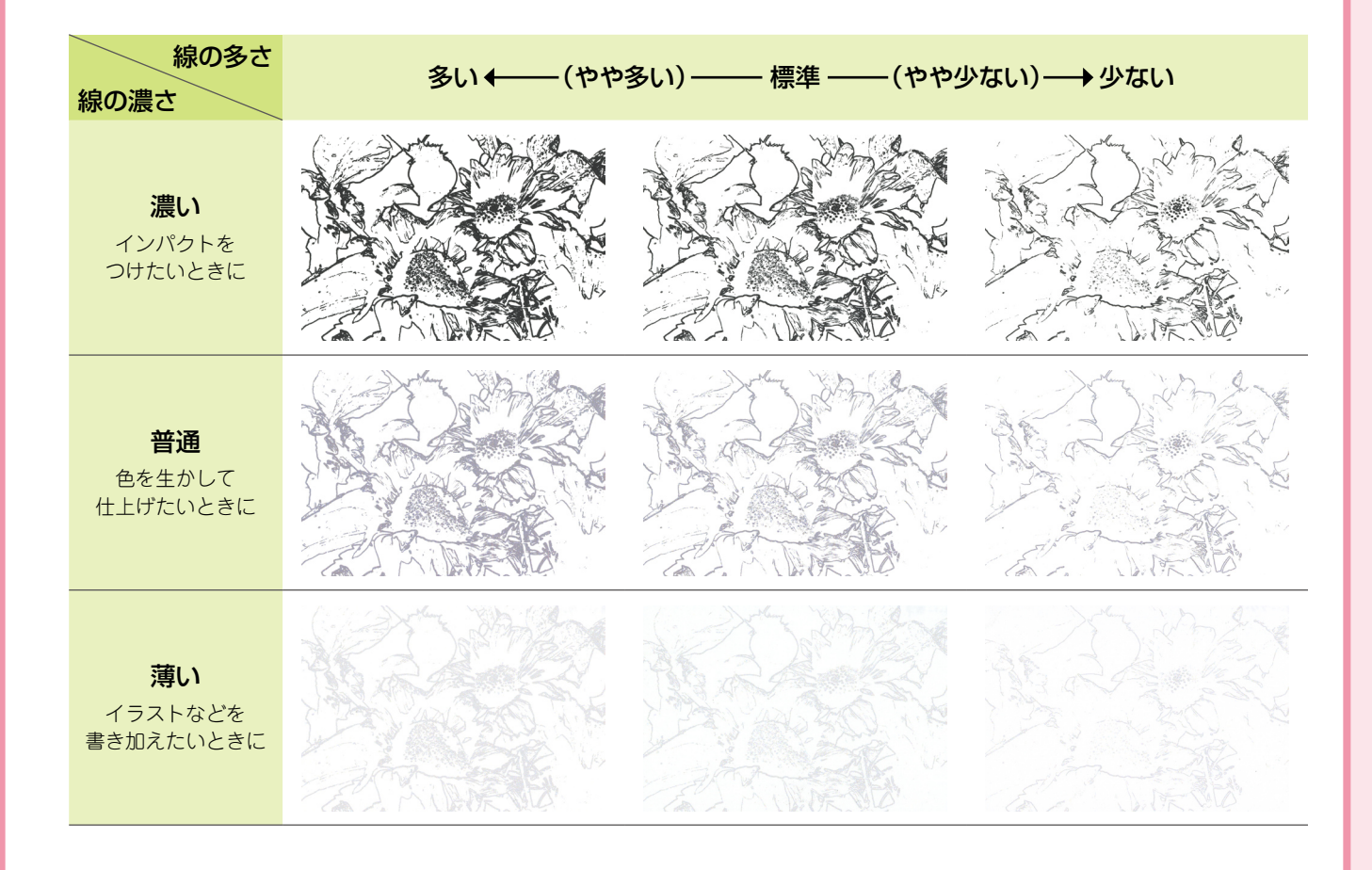